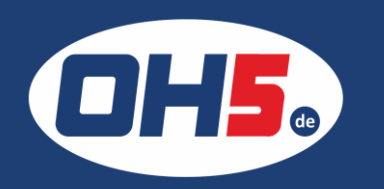

## **HP E786**

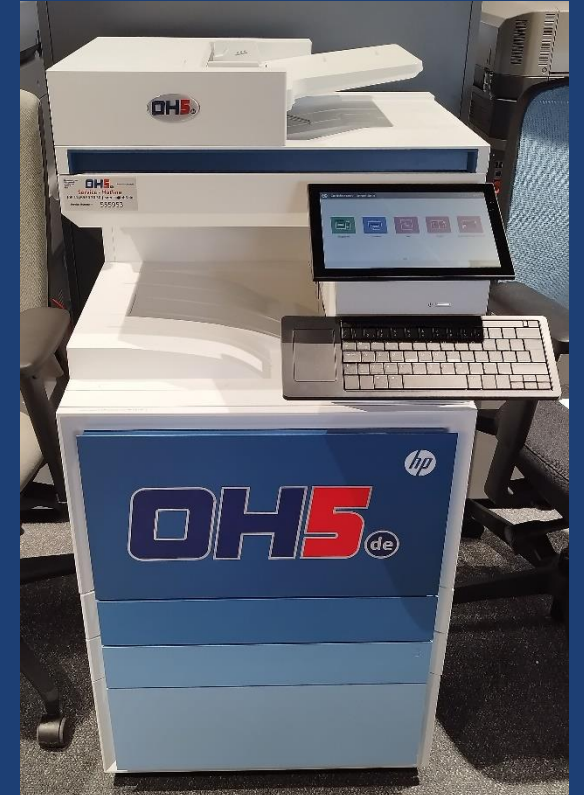

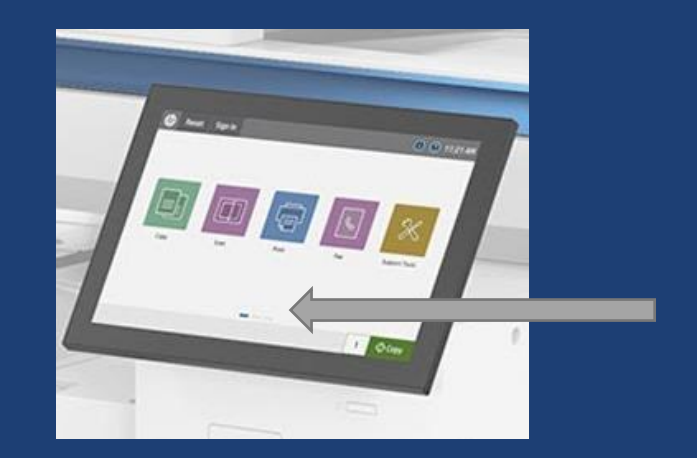

- 1. zunächst nach links wischen bis zum Icon "Berichte"
- 2. anschließend auf "Konfiguration/Statusseiten"
- 3. einen Haken bei "Verbrauchsseite" setzen
- 4. Zähleranzeige über den Monitor unten rechts oder Ausdruck über das Druckersymbol
- 5. mittig der Seite wird die Tabelle "Druckvorgänge (Letter/A4)" benötigt: davon die Spalte "Monochrom" und die Spalte "Gesamtfarbe" (jeweils die Summe von Drucken, Kopieren und Fax)

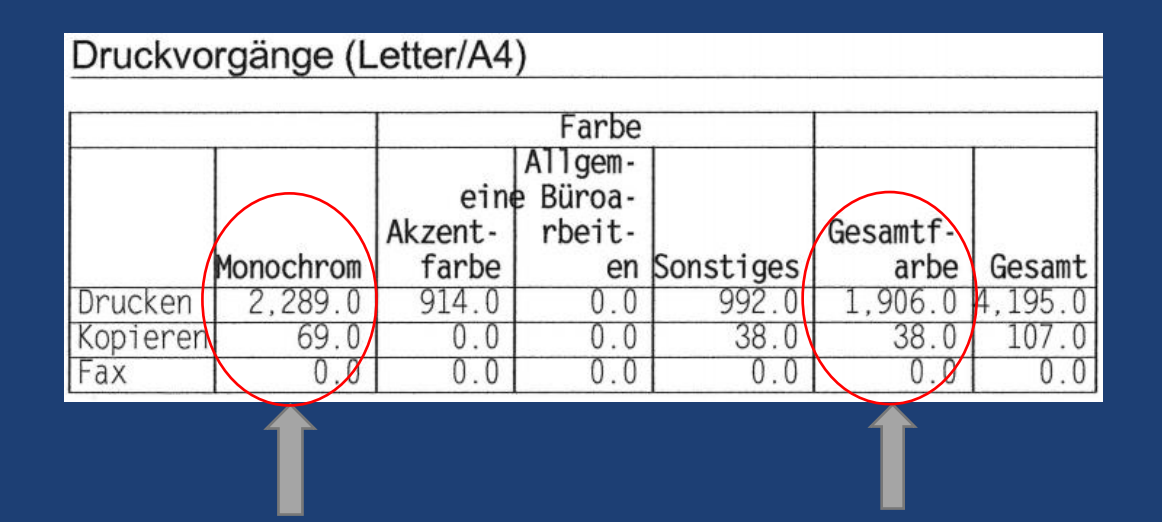

*PS: Wenn Sie die Front Ihres HP Kopierers auch mit Ihrem Firmenlogo oder in Farbe gestalten möchten, melden Sie sich gern bei uns!*